# Подключение к SSTP VPN НГУ

Для получения доступа к VPN необходимо:

- Создать запрос в техподдержку через внутренний портал [Запрос на получение VPN доступа](https://support.nsu.ru/servicedesk/customer/portal/3/create/136?q=vpn&q_time=1634615597718) или написать письмо на почту [support@nsu.](mailto:support@nsu.ru) [ru](mailto:support@nsu.ru) с просьбой предоставить доступ VPN
- Дождаться ответа от техподдержки о предоставленном доступе VPN, а также краткую информацию о подключении.

### Настройка

- Для удалённого подключения достаточно скачать файл [VPN-SSTP.pbk](https://help.nsu.ru/download/attachments/37325245/VPN-SSTP.pbk?version=3&modificationDate=1706090307182&api=v2) и ввести университетский аккаунт (полностью написать университетский почтовый ящик, например, i.ivanov@nsu.ru).
- $\bullet$ Также Вы можете настроить подключение вручную по инструкции ниже.

#### Настройка подключения в Windows 10

1) Нажать правой кнопкой мыши на сетевом подключении - Параметры сети и интернет

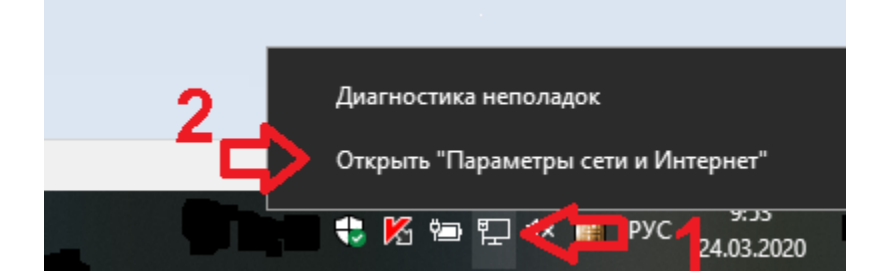

### 2) Открываем VPN

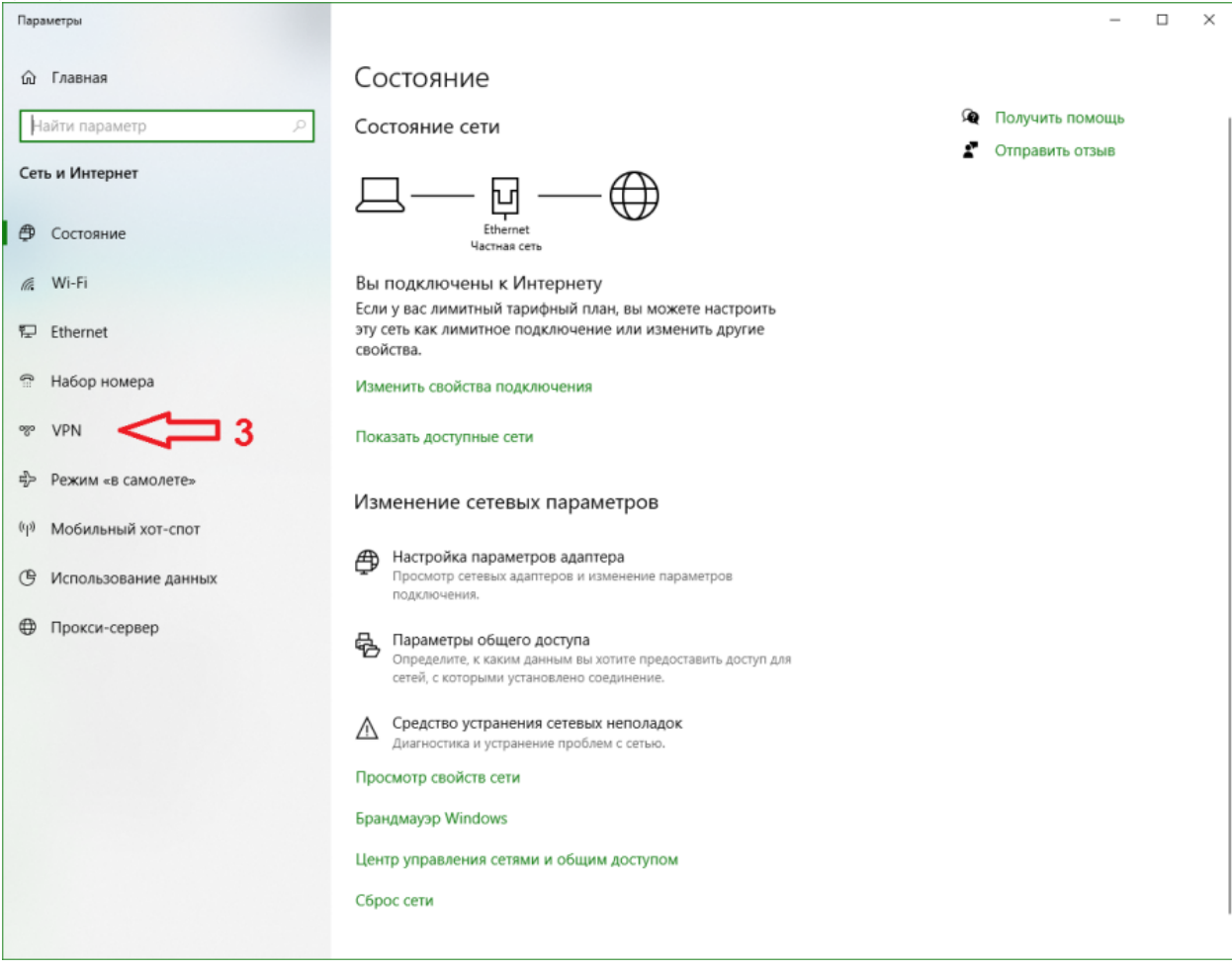

## 3) Добавить VPN подключение

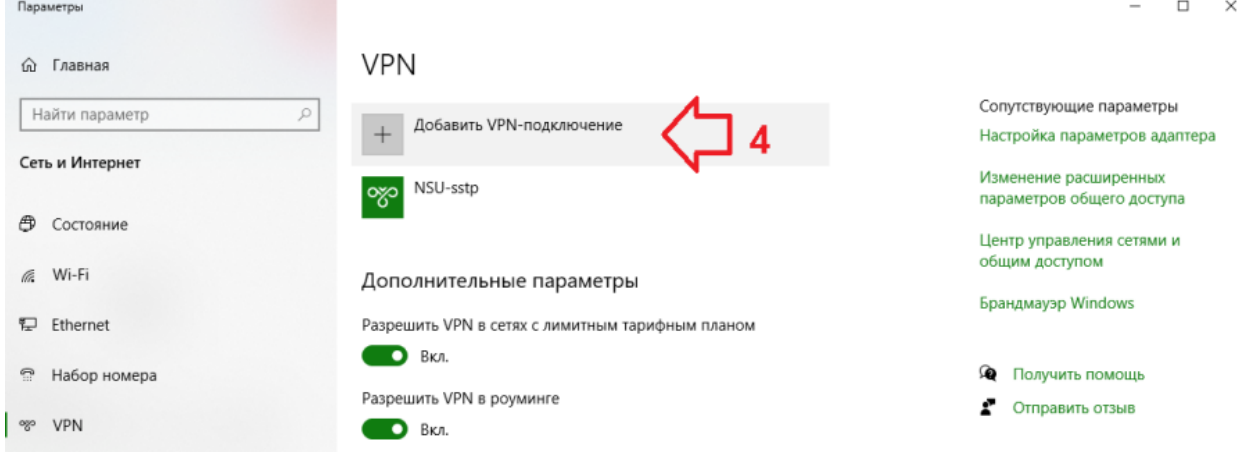

4) Заполняем настройки, указывая свой общеуниверситетский логин-пароль и жмем "Сохранить"

### Имя или адрес сервера - vpn.nsu.ru

Имя пользователя - Ваш университетский электронный ящик типа [i.ivanov@nsu.ru](mailto:i.ivanov@nsu.ru) Пароль - от вашего университетского аккаунта/электронного ящика

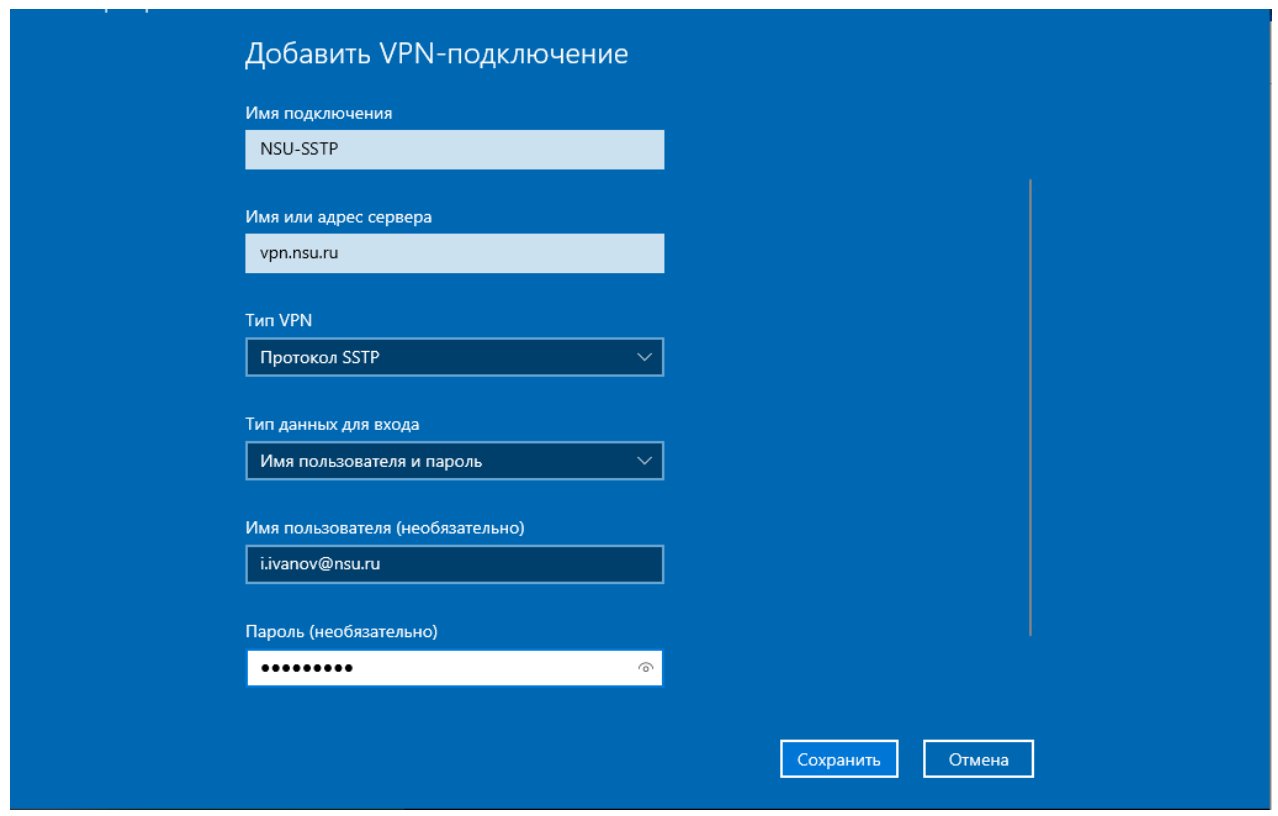

## Как подключиться

1) Нажать левой кнопкой мыши на сетевом подключении.

2) Выбрать NSU-sstp (имя которое вы указали в предыдущем пункте) и нажимаем "Подключиться".

Отключаться аналогично.

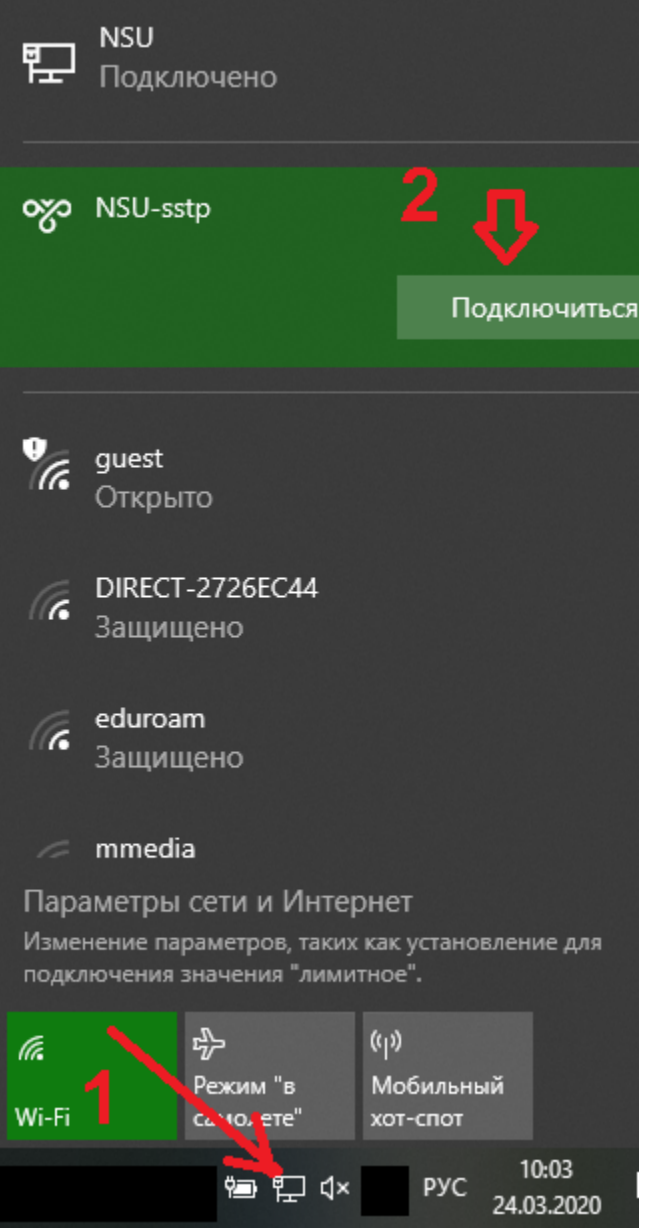